Call the EnergyNet Government Resources Team at 877-351-4488 for personal assistance

- Step 1 Go t[o www.EnergyNet.com](http://www.energynet.com/)
- Log In or Register Step 2 Click on the *Log in or Register* button in the upper right corner Log In Step 3 On the *Log In* page, click on *Don't have an account?*  **Account Type** *Register now!* **Seller Buver Username** Password  $\Box$  Keep me signed in Log In Lost your Username or Password? Don't have an account? Register now. Step 4 Click on the *Register as*  **Registration** *a Buyer now!* link to Register as a Buyer or Seller with EnergyNet begin your account creation as a Buyer **Register as a Buyer** Register as a Seller Ready to register as a Buyer? Registered Buyers can: Ready to register as a Seller? Registered Sellers can: · Market and sell your oil and gas properties to qualified buyers who are active in View property listings . Place bids on properties up for auction (Requires acceptance of the Buyer's oil and gas acquisitions and investments Agreement and submission of banking information - all done securely, online.)<br>• Participate in Government Listings (Requires acceptance of the Lessee's Be sure to review the seller registration guidelines and requirements. When you're ready to proceed, click below to get started. Agreement and individual sale group terms.) Register as a Seller now! Be sure to review the buyer registration guidelines and requirements. When you're ready to proceed, click below to get started. Register as a Buyer now! **Buyer Registration** Step 5 Check the Please read this information carefully before completing the registration form below to proceed with your registration as a buyer. *Government Listings Only* Users may register to participate either in EnergyNet's auctions for oil and gas interests, or in Government Listings. In accordance with SEC and FINRA regulations, users who wish to participate in non-governmental auctions are required to certify that they are accredited investors and their industry experience. Users who are unable to meet these checkboxrequirements may not proceed with registration. To register to view auctions, you are only required to complete this registration form. If you wish to register as a buyer, or if you register as a viewer and later wish to participate in bidding, you will be required to agree to the EnergyNet Buyer's Agreement to Purchase Properties and submit your bank information to apply for a bid allowance. You may submit your agreement or bank information any time after completing this registration process by logging in and following the instructions on your Buyer's Home Page. The information you provide here will be used along with your bank information and information you provide on the Buyer's Agreement to establish your bid allowance. EnergyNet reserves the right to deny your registration or application at its sole discretion. For information regarding the types of information we collect and the implications to<br>your privacy, please review our detailed p **Choose Your Registration Type** Register to bid on. Register to bid on.  $\boxtimes$  $\Box$ All Auction, Sealed Bid and Negotiated Listings **Government Listings Only** Requires financial qualification, consent to Buyer's Agreement and sent to Bidding Ten d individual sale group terms. You must establish a bid allowance before placing bids. You may established bid allowance before placing bids. Participation in Government Listings also requires consent to Bidding Terms Agreement and individual upgrade your account for All Auction Listings later if you wish.

sale group terms.

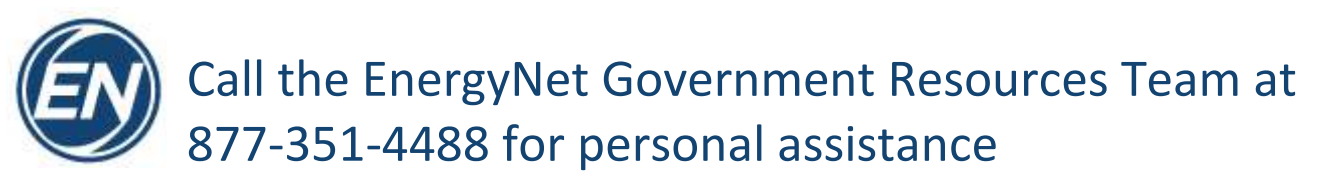

Step 6 Complete the *Personal and Company Information* Section

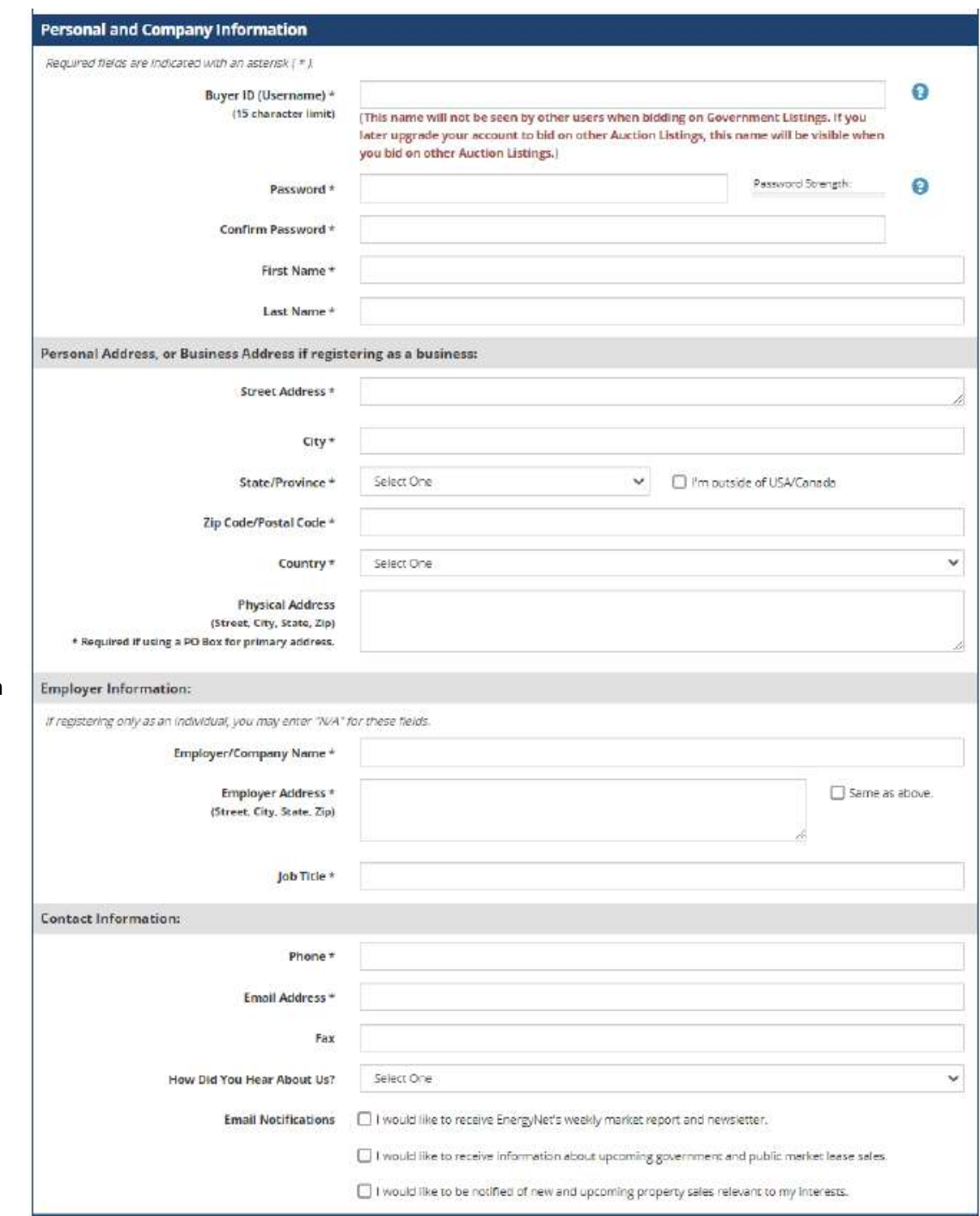

If you do not have an Employer/Company, type "N/A" for Employer/Company Name, Employer Address, and Job Title

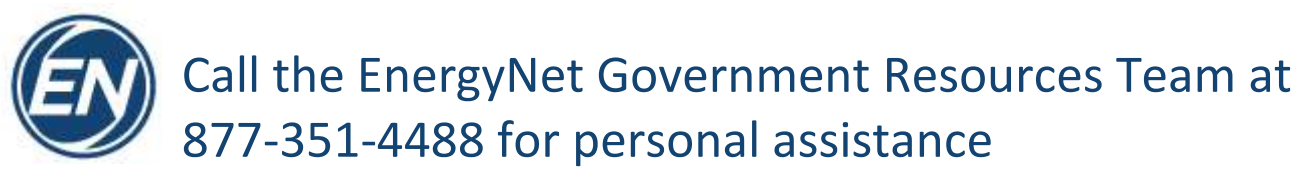

Step 7 Review and agree to the *Website Terms of Use* Section by checking the box

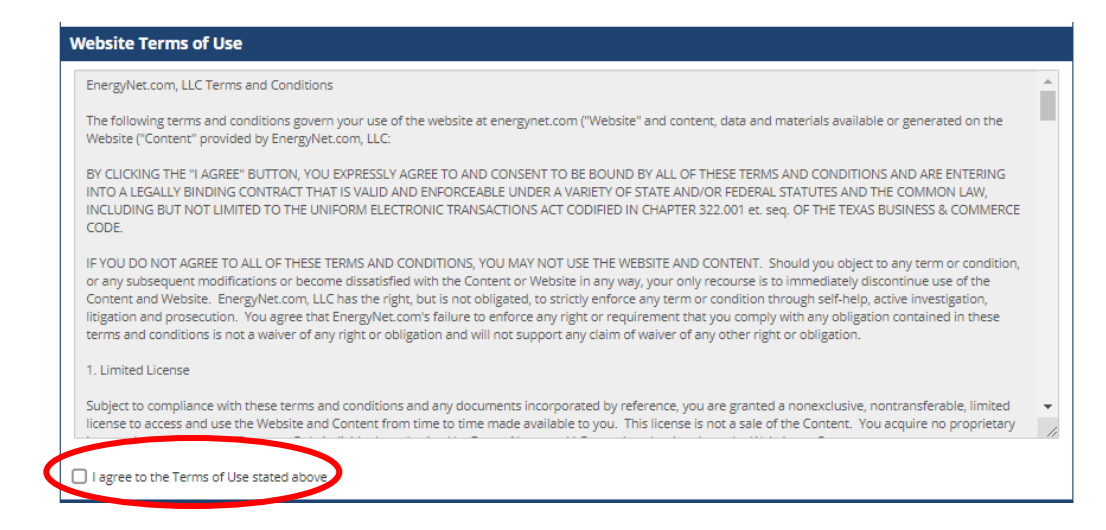

Step 8 Check the *I'm not a robot* checkbox and then click the *Submit Registration* button to complete your EnergyNet Account creation.

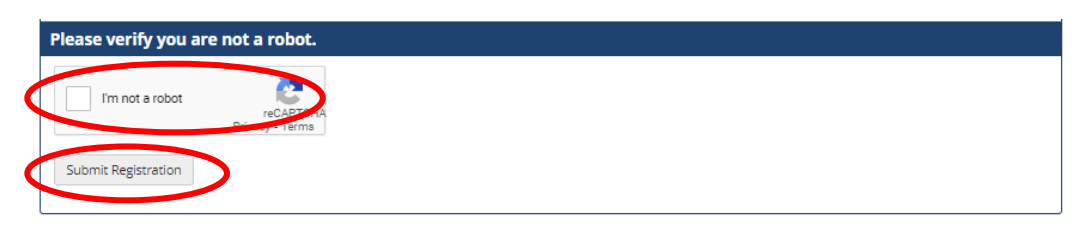

Step 9 Upon submitting your Registration, the webpage will redirect to your Buyer's Homepage.

No action is necessary for the *Buyer's Agreement*.

Click on *Request Bid Allowance* and provide the requested information; call EnergyNet if you need assistance!

Complete the *Bidding Terms Agreement*

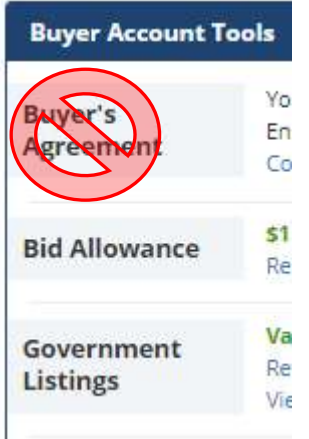

Step 10 Go to https://www.energynet.com/govt listing.pl, and click on the **Register for Sale** button on the blue ribbon to register for the Utah SITLA - Land Sale Auction, November 18, 2020